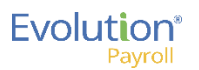

AAQOVVV--+

# **Evolution Payroll Icons / Buttons**

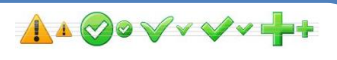

#### **Overview**

This guide describes the following Evolution Payroll icons / buttons:

- Dashboard tiles:
	- Payroll Today tile icons/buttons
- Employees screen icons/buttons
- Payrolls Timeline icons and status indicators
- Payroll Entry grid navigation buttons
- General icons/buttons

#### Dashboard Tile Icons/Buttons

The following tables describe icons/buttons found on the Evolution Payroll Dashboard tiles:

- Payroll Today tile icons / buttons
- Task Queue tile icons / buttons

#### **Payroll Today Tile Icons/Buttons:**

The Payroll Today tile on the Evolution Payroll Dashboard,

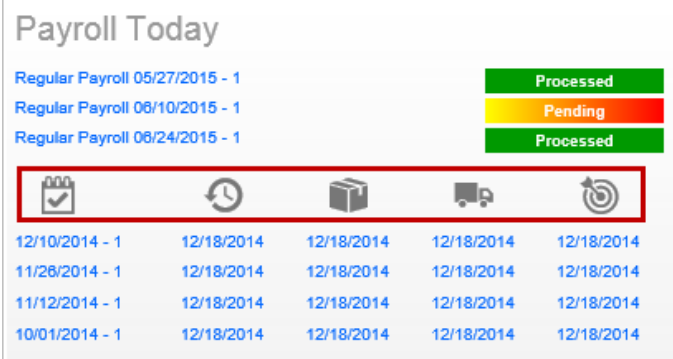

#### may contain the following icons/buttons (if set up with VMR):

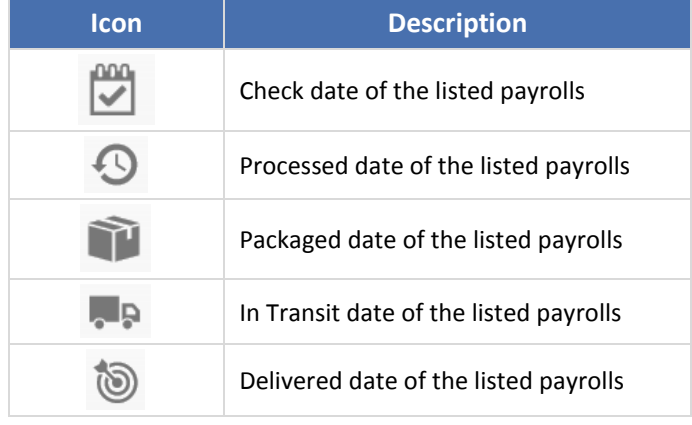

#### Employees Screens Icons/Buttons

The following table lists the icons/buttons found on the Employees screens.

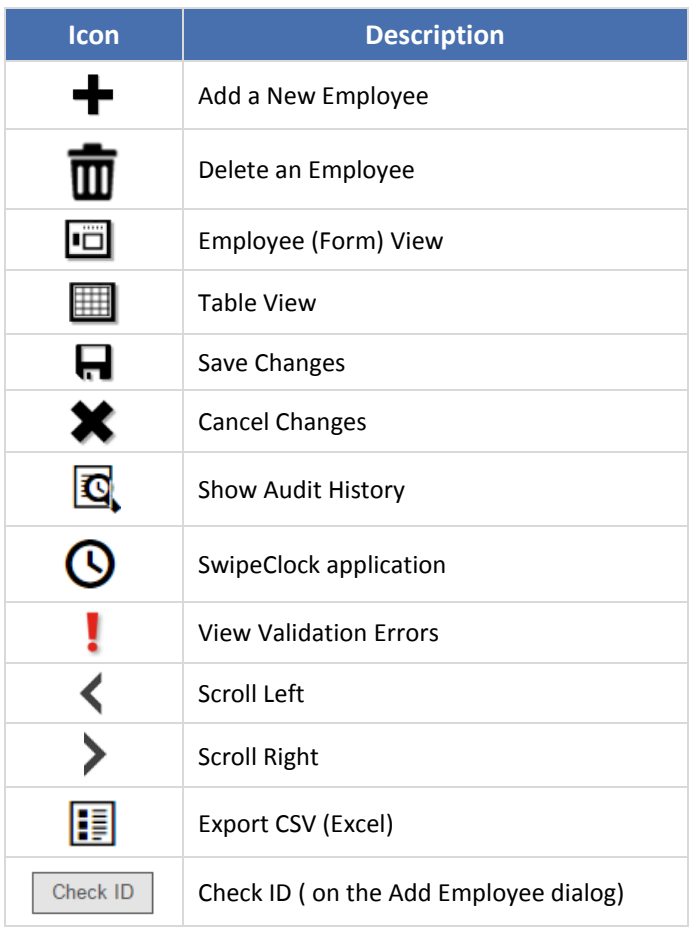

### Payroll Screens Icons/Buttons

The first screen in the Payrolls menu is the Payroll Timeline, which displays a card-like view of scheduled payrolls.

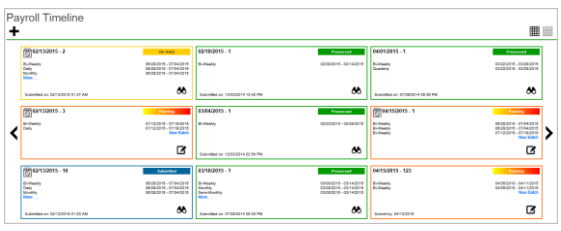

Close-up of a Payroll Timeline card view of a pending payroll:

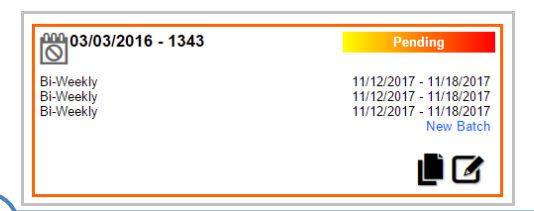

 $\mathbf{1}$ 

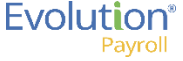

**Quick Reference Guide**

You can click the Edit payroll icon to make changes to a navroll payroll.

### Payroll Timeline Status Indicators

On the Payroll Timeline, color indicators specify the status of each listed payroll batch.

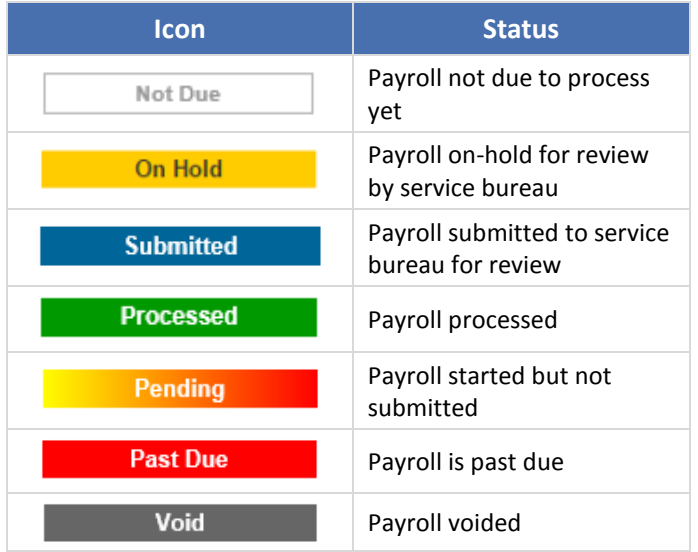

### Payroll Entry Grid Navigation Buttons

The Payroll Entry grid has the following navigation icons / buttons in the top-right header area of the screen:

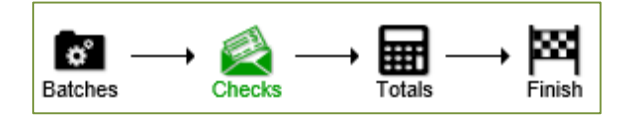

Note: A green-colored button is a visual cue for the user to indicate which screen/step they are looking at in the overall payroll process.

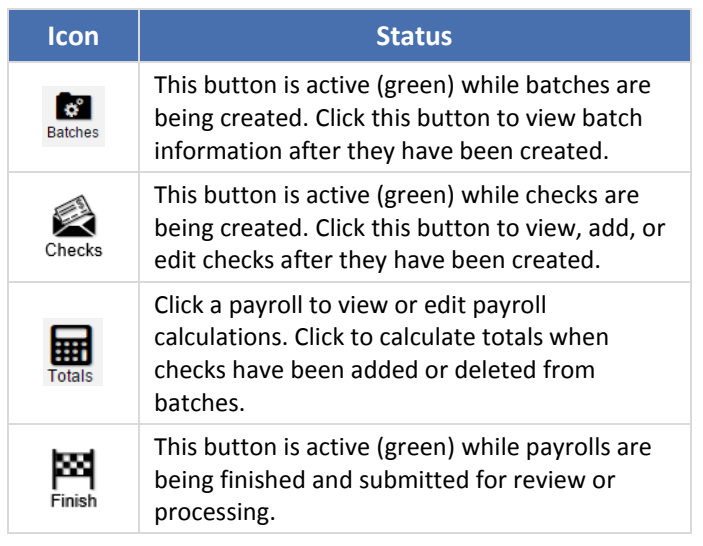

# Payroll Timeline – Table View Icons

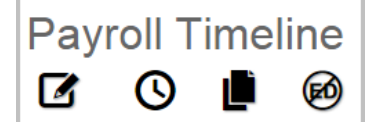

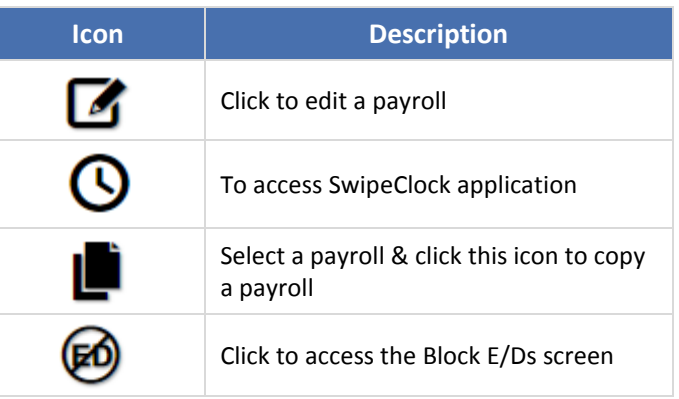

The Payroll screens may display the following icons/buttons:

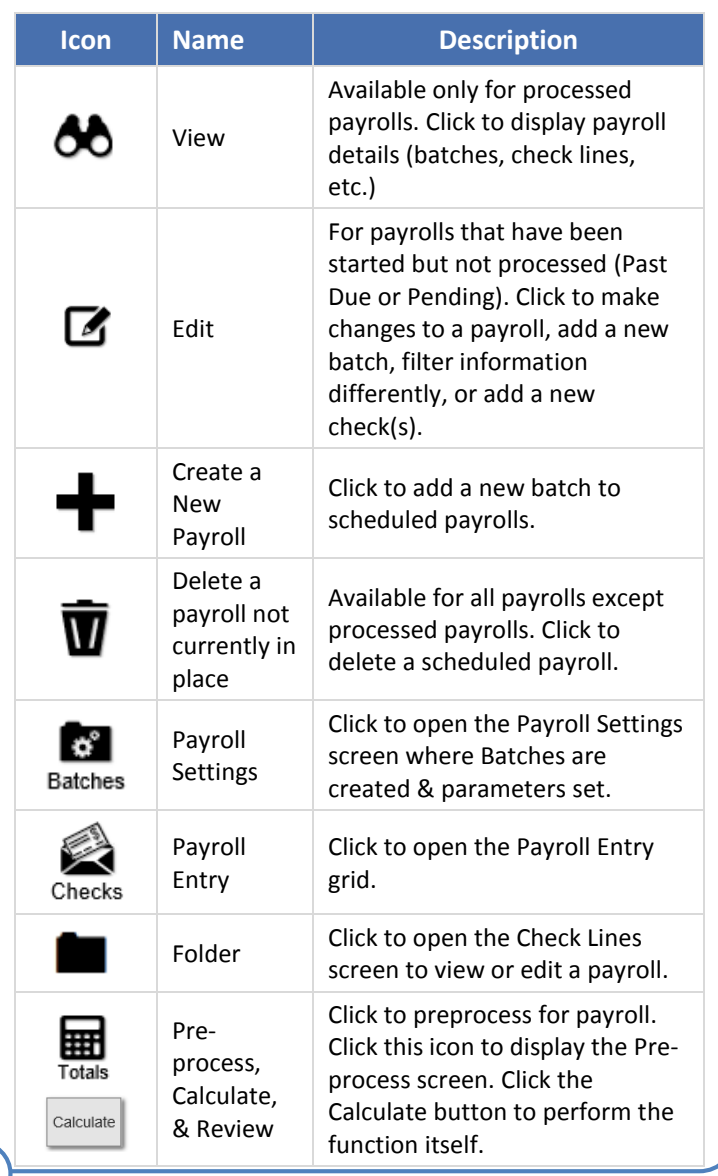

2

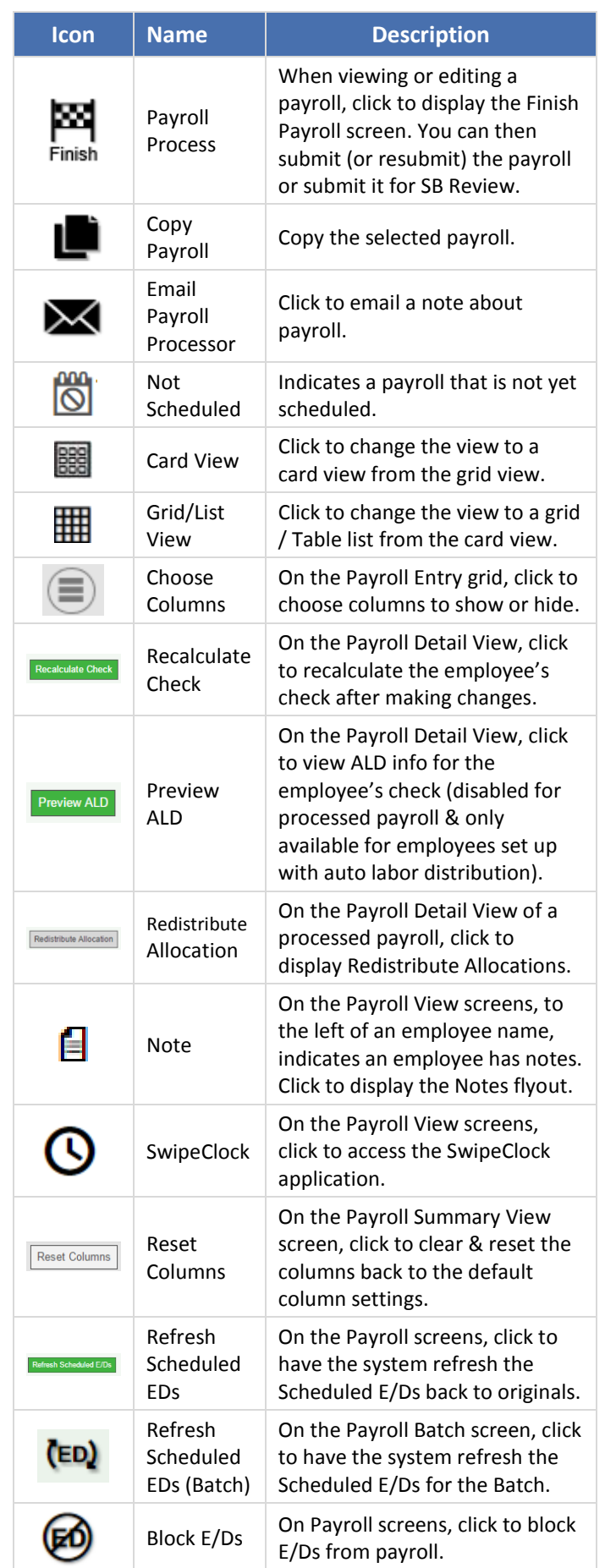

## Menu Bar Shortcut Buttons

The following shortcut buttons are available on the menu bar on the left side of the screens.

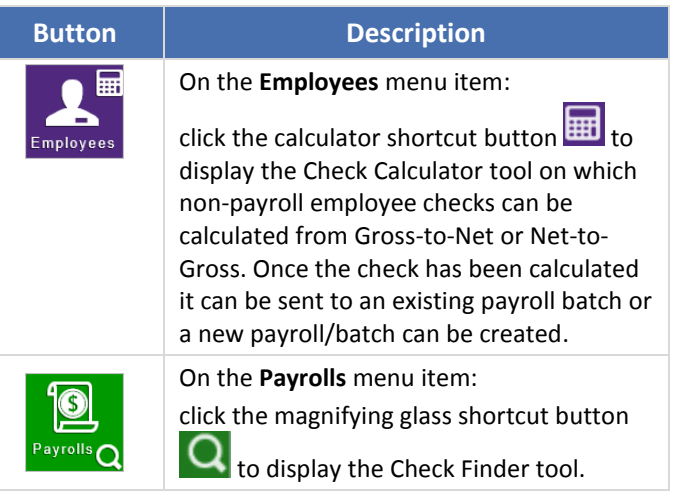

# General Icons /Buttons

The following general icons/buttons appear on various Evolution Payroll screens. Note that the precise function of the icon may vary depending on the specific screen on which it is located.

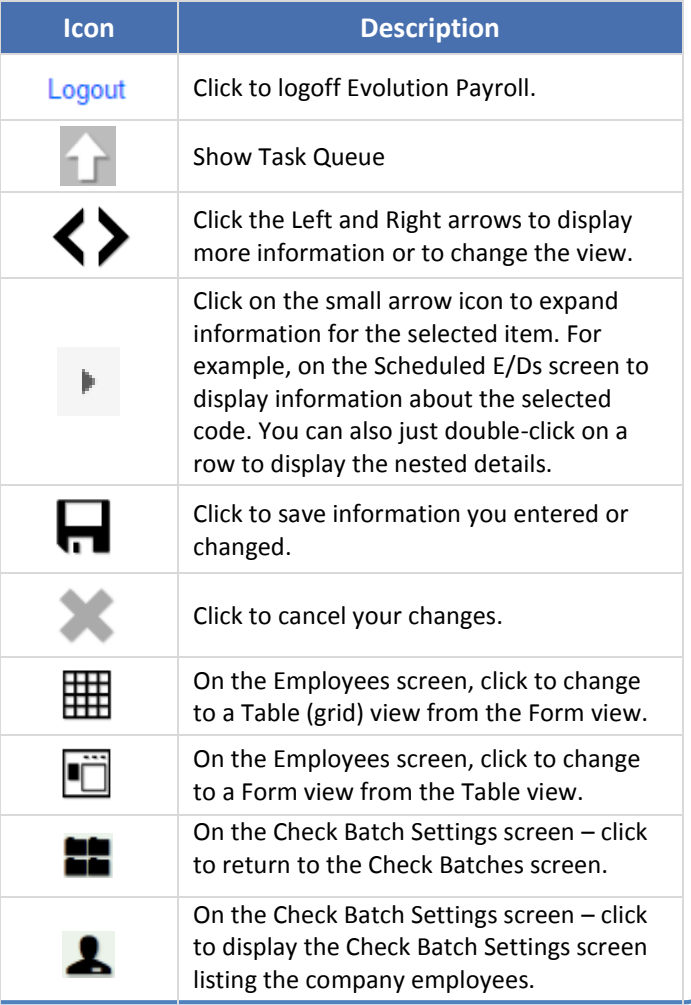

3

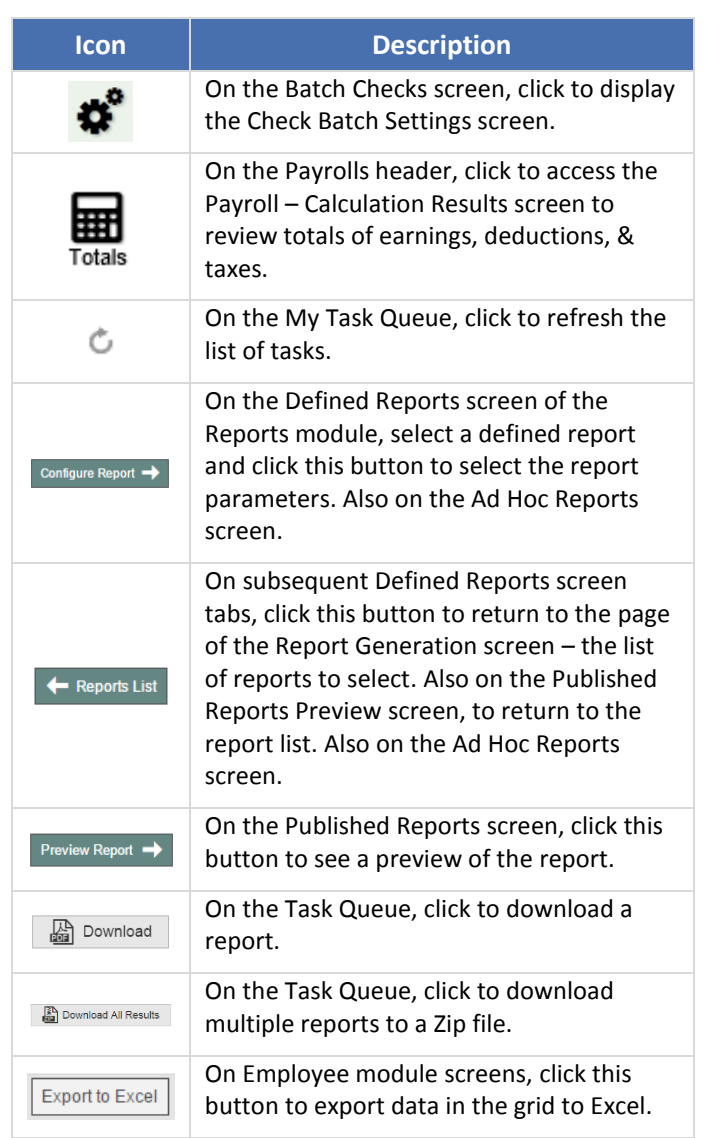

## Reports – Ad Hoc Reports Screen Icons

The following icons are at the top Ad Hoc Reports left of the Reports - Ad Hoc Reports  $+**R**$ screen:

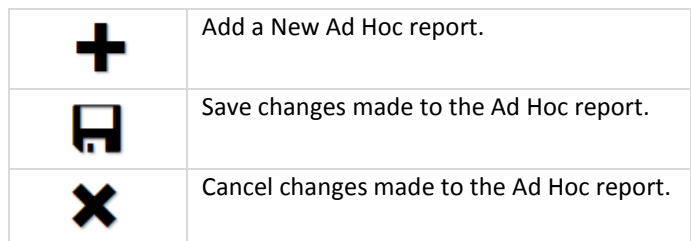

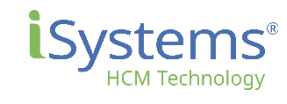

4

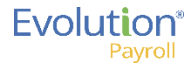